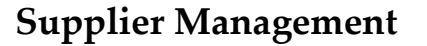

This document provides information on multiple methods for system administrators to manage supplier records.

#### **General Settings**

Individual supplier records can be setup and modified manually via General Settings.

**Navigation:** *Menu > Admin > Select Function > General Settings > Add/Edit Supplier*

#### *Step 1: Enter supplier name.*

#### *Step 2: Enter required fields.*

The following fields are required:

- *Supplier Name*
- *Address Line 1*
- *City*
- *State (or Province)*
- *Zip/Postal Code (US only)*
- *Country*

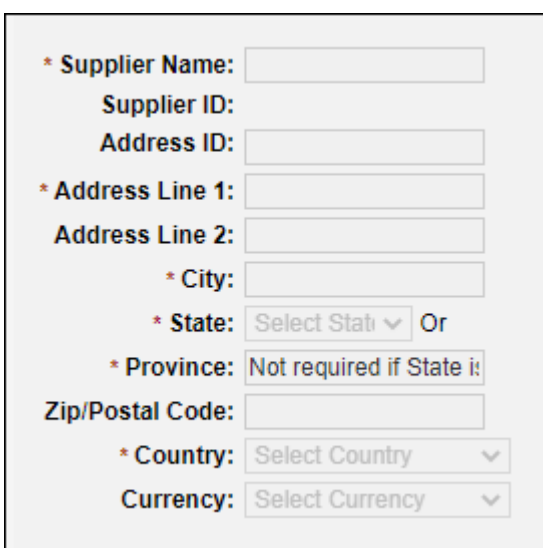

# *Tips:*

- *Foreign country (non-US) records cannot contain a State value and must contain a Province value.*
- *When a supplier provides an email address for electronic order submission, after entering the PO Email field value, select the Verify button to send a validation email to the supplier. Once the supplier responds to the validation email, the supplier may be sent electronic orders.*
- *If integrated with an ERP/GL system, the Supplier GL Code field value must match the ERP/GL system's supplier number/ID value. Additionally, if the ERP/GL integration provides supplier data synchronization, it is recommended that supplier records not be added or deleted directly in ESM, but rather through the data synchronization process only.*
- *If multiple address/location records need to be added to a supplier record, select the Additional Addresses option. The Address ID field value must be unique.*
- *If supplier classification information needs to be added to a supplier record, select the Business Classification option, which requires the Classification Name, Classification Authority, Certification Number and Expiration Date fields to be completed.*
- *To deactivate a supplier record, select the Deactivate Supplier checkbox. To reactivate a supplier record, un-check the Deactivate Supplier checkbox.*

*Step 3: Select the Update button to save.*

## **Import Management**

Individual and multiple supplier records can be setup and modified via Import Management settings.

**Navigation:** *Menu > Admin > Select Function > Import Management > Import Templates*

# *Step 1: Select "Non-Catalog Supplier" from the Template Type field.*

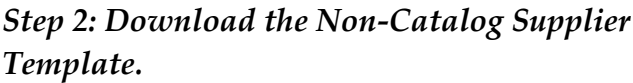

The following fields are required:

- *Supplier Name*
- *Address Line 1*
- *City*
- *State (or Province)*
- *Zip/Postal Code (US only)*
- *Country*
- *Supplier Contact (First Name, last Name & Phone)*

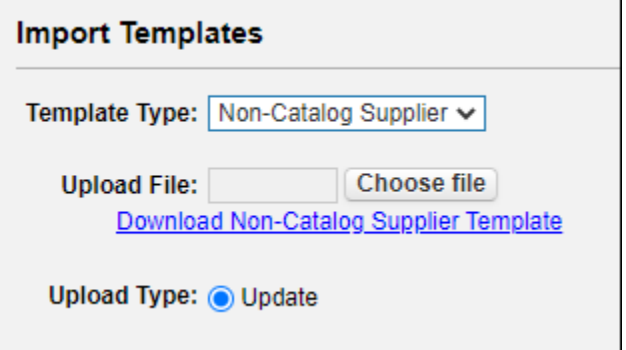

# *Step 3: Create/Save the Non-Catalog Supplier data file.*

## *Step 4: Select the import parameters and the Non-Catalog Supplier data file.*

*Tips:* 

- *Select Update to update all matching supplier records in the system with the data in the file. This will not affect records not included in the file.*
- *Imported data files are processed nightly.*
- *An SFTP data import process is available to allow supplier data to be automatically updated via a nightly batch process.*

*Step 3: Select Update to start the import process.*